# **Required Training for All Employees 2020-2021**

**Follow the steps below to access your GCN Account and complete your required training.**

> **TRAINING OBAL COMPLIANCE NETWORK**

#### **Previous Users**

- Click her[e https://site.gcntraining.com/user](https://site.gcntraining.com/user-admin/login/144342r/)[admin/login/144342r/](https://site.gcntraining.com/user-admin/login/144342r/)
- Enter Organization ID: 144342r
- Enter User ID: Full board email address
- Click Submit.
- Enter 5-digit numerical PIN you created last year or click "I FORGOT MY PIN."
- Click Submit.
- Required Tutorials will appear.

### **New Users**

- Click her[e https://site.gcntraining.com/user](https://site.gcntraining.com/user-admin/login/144342r/)[admin/login/144342r/](https://site.gcntraining.com/user-admin/login/144342r/)
- Enter Organization ID: 144342r
- Click on the orange I was not given a User ID or I forgot my ID.
- Enter First Name, Last Name, and RCSS email address. Click Search.
- Create your User ID by entering your RCSS email address. Click Submit.
- Enter 5-digit numerical PIN. Click Submit.
- Confirm your account information. Click Submit
- Required Tutorials will appear.

#### **Completion Requirements**

Once all required tutorials are complete, click the green Print Your Certificate button in GCN, select all courses, and save the document as a PDF. **This should be submitted to your supervisor by the deadline given to you.** *If you prefer to print your certificate instead, you may do so as long as it is submitted by the deadline.*

## **GCN** is also located in Launch Pad

To receive PL hours, click [here](https://businesspluseo.rcss-k12.org/ifas7/emponline) and register for 2020-2021 Required GCN PL

further assistance

Contact [Cindy Hoops](mailto:hoopsci@boe.richmond.k12.ga.us) for

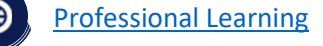

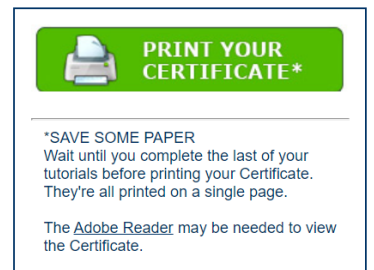

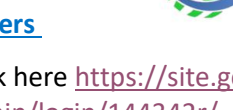

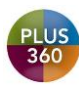

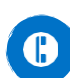

706-826-1102